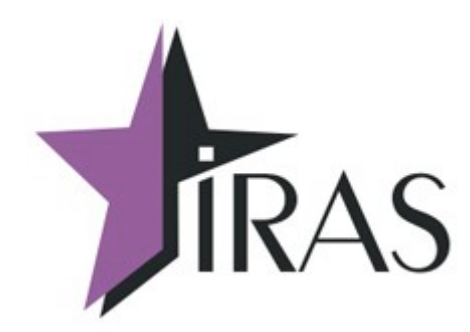

# **«Мобильный магазин» Курьер (Courier).**

# **Использование онлайн платежей EACQ (Тинькофф).**

20. сен. 2022 <mailto:nilstarsoft@mail.ru>

# **Оглавление**

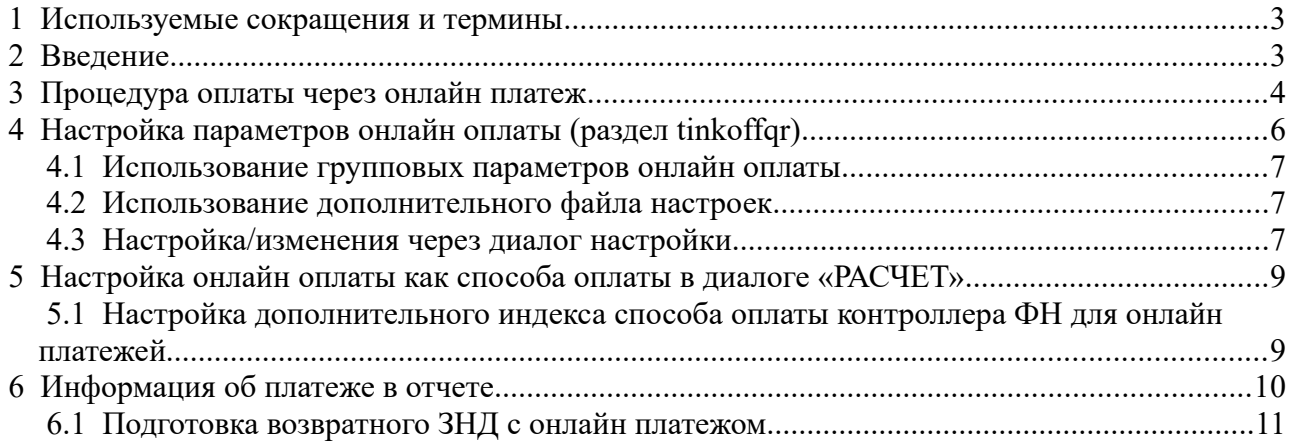

## <span id="page-2-1"></span> **1 Используемые сокращения и термины**

- ККМ контрольно-кассовая машина (в этом документе это сокращение относится к мобильному ПТК IRAS 900K);
- Онлайн платеж платеж с использованием мобильного телефона клиента (без использования банковского модуля);
- **QR код двухмерный штрихкод.**

## <span id="page-2-0"></span> **2 Введение**

Система Тинькофф EACQ позволяет осуществлять следущие операции:

- Генерация QR кода под конкретный заказ: при выборе этого способа оплаты формируется QR код для оплаты конкретного заказа. QR код уже содержит сумму заказа;
- Получение статуса оплаты по заказу;
- Возврат денежных средств (отмена финансовой операции);
- Отмена заказа до проведения оплаты: используется в случае, если Покупатель не произвел оплату в установленное время, либо выбрал другой способ оплаты.

## <span id="page-3-0"></span> **3 Процедура оплаты через онлайн платеж**

**Внимание:** Процедура оплаты использует соединение с сетью. Необходимо учитывать этот факт при применении такого способа оплаты.

Процедура оплаты имеет следующую последовательность:

- 1. В диалоге «РАСЧЁТ» выберите способ оплаты «ОПЛАТА QR»;
- 2. Введите часть суммы на оплату (по умолчанию полная сумма оплаты) и нажмите кнопку «ОПЛАТА»;
- 3. Будет произведено подключение к серверу API онлайн платежей и зарегистрирована операции оплаты, по результату регистрации будет получен QR-код;
- 4. Появится диалог QR код оплаты. При выводе этого диалога, фоном с заданным периодом производится опрос API онлайн платежей с проверкой статуса оплаты клиентом. Диалог автоматически завершится в случае если статус оплаты установится в значение оплачено. Если нужно отказаться от продолжения операции оплаты (например клиент отказался от онлайн оплаты), то нужно нажать кнопку ОТМЕНА (красная кнопка клавиатуры ККМ);
- 5. Клиент считывает QR код мобильным телефоном с установленным приложением банка и производит оплату; **Внимание:** Статус оплаты сменится после оплаты клиентом на значение оплачено не сразу, а в течении нескольких секунд — необходимо подождать.
- 6. ККМ обнаружит, что статус оплаты перешел в значение оплачено и зачтет оплату. После чего будет напечатан кассовый чек оплаты (если онлайн оплата совершалась на полную сумму) или произведен возврат в диалог «РАСЧЕТ» для приема оплаты на остаток суммы.

В случае сбоя на любом этапе, онлайн оплата будет отменена (с возвратом средств клиенту). Если аппарат отправлен в перезагрузку во время оплаты, то отмена онлайн оплаты будет производится на этапе инициализации приложения.

**Внимание:** Для отмены онлайн оплаты на этапе вывода диалога «QR-КОД ОПЛАТЫ» достаточно нажать клавишу ОТМЕНА (красная клавиша клавиатуры ККМ). Появится предупреждающий об отмене диалог, если вы действительно хотите отменить оплату нажмите ОК, если обратно вернуться к оплате то нажмите ОТМЕНА.

Порядок диалогов при онлайн оплате:

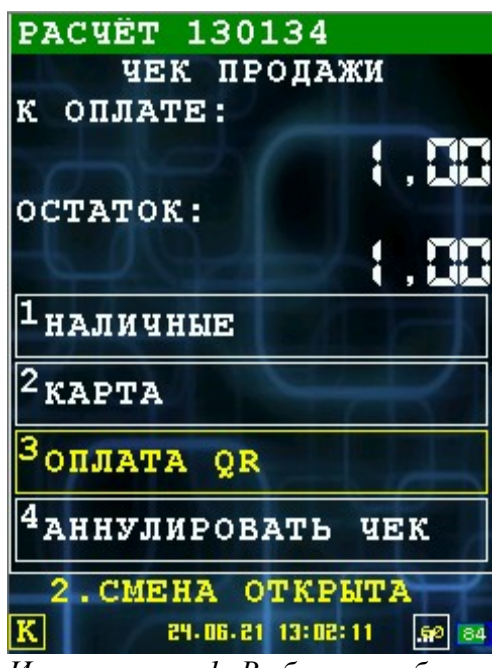

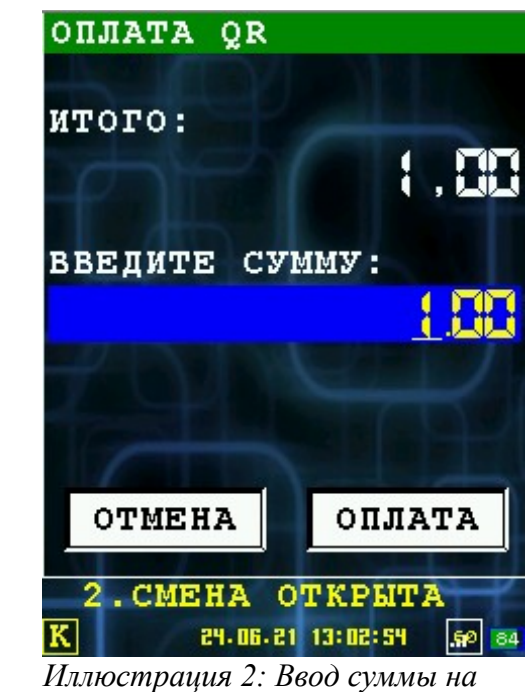

*Иллюстрация 1: Выбор способа оплаты*

*оплату*

QR-КОД ОПЛАТЫ 2. CMEHA OTKPHTA

 $\overline{\mathbf{K}}$ 24-06-21 13:03:52 60 84 *Иллюстрация 3: Диалог вывода QR кода оплаты и ожидания* 

*оплаты клиентом*

# <span id="page-5-0"></span> **4 Настройка параметров онлайн оплаты (раздел tinkoffqr)**

Для настройки параметров онлайн оплаты Тинькофф EACQ предусмотрен отдельный раздел в файле настроек settings.xml. Формат раздела:

```
<tinkoffqr 
  url="[URL сервера API]"
  id="[Идентификатор терминала]"
  sec="[Секретный ключ терминала]"
  timeout="[Максимальное время соединения с сервером платежей(секунд)]" 
  period="[Период опроса состояния оплаты (секунд)]"
  currency="[Код валюты операций]"
  log="[1: Разрешить логирование обмена с сервером]"/>
```
Используются следующие параметры:

- **url** URL сервера API системы онлайн платежей (обязательный параметр);
- **id** идентификатор терминала в системе онлайн платежей (обязательный параметр, выдается при регистрации на сайте системы онлайн платежей);
- **sec** секретный ключ терминала в системе онлайн платежей (обязательный параметр, выдается при регистрации на сайте системы онлайн платежей);
- **timeout** максимальное время (в секундах) ожидания соединения с сервером онлайн платежей (по умолчанию 30 секунд);
- **period** период опроса (в секундах) статуса оплаты на сервере онлайн платежей (по умолчанию 2 секунды);
- **currency** код валюты операций (по умолчанию «643»);
- **log** 1: разрешить логирование обмена с сервером (по умолчанию логирование не ведется). Логирование производится в файл лога приема карточных платежей.

**Внимание:** При регистрации в онлайн системе приема платежей нужно регистрировать аккаунт без поддержки работы с кассовыми чеками (так как кассовые чеки будут регистроваться на кассе ИРАС и не требуют дополнительной печати где либо еще).

**Пример** настроек (значения **id** и **sec** не приводится в целях безопасности) для тестового аккаунта системы онлайн платежей Тинькофф EACQ:

```
 <tinkoffqr url="https://rest-api-test.tinkoff.ru/v2"
       id= 16... sec="..."
        timeout="30" period="2"
        log=1" />
```
**Пример** настроек (значения **id** и **sec** не приводится в целях безопасности) для рабочего аккаунта системы онлайн платежей Тинькофф EACQ:

```
 <tinkoffqr url="https://securepay.tinkoff.ru/v2"
       id = 16...sec= ..."
         timeout="30" period="2"/>
```
#### <span id="page-6-1"></span> *4.1 Использование групповых параметров онлайн оплаты*

Возможно указание параметров с привязкой к серийному номеру ККМ(sn, в чеке информации обозначен как «SN»), либо с привязкой к серийному номеру POS(possn, в чеке информации обозначен как «POS SN»).

В этом случае в секцию tinkoffqr, файла settings.xml, вводятся дочерние секции item с персональными настройками с дополнительным атрибутом sn либо possn. ККМ применит параметры, если будет найдена секция с атрибутом SN/POS SN со значением соответствующим данной ККМ. При этом в атрибутах секции tinkoffqr возможно указать параметры «по умолчанию».

Пример секции tinkoffqr с групповыми настройками:

```
<tinkoffqr url="https://securepay.tinkoff.ru/v2" timeout="5" period="2" log="0">
      <item possn="55000010" id="1605280872049" sec="asdfghjk12qwerty"/>
      <item sn="0000000035" id="1600000002003" sec="asdfghjk13qwerty" log="1"/>
      <item possn="55000005" id="1600000002002" sec="asdfghjk14qwerty"/>
      <item sn="0000000009" id="1600000002001" sec="asdfghjk15qwerty" timeout="30"/>
      <item possn="55000001" id="1600000002006" sec="asdfghjk16qwerty"/>
      <item possn="55000002" id="1600000002005" sec="asdfghjk17qwerty"/>
</tinkoffqr>
```
**Внимание! Допустимо использовать максимум 100 секций item. Используйте [дополнительный файл](#page-6-0) для большего количества секций.** 

#### <span id="page-6-0"></span> *4.2 Использование дополнительного файла настроек*

При большом количестве секций [item,](#page-6-1) рекомендуется использовать дополнительный XML файл с групповыми настройками. Имя дополнительного файла указывается в атрибуте link секции tinkoffqr файла settings.xml, по умолчанию используется имя файла onlinepayqr.xml*.* В дополнительном файле количество секций item не ограничено.

**Внимание!** При загрузке дополнительного файла удаленно, атрибут link должен отсутствовать либо иметь значение «onlinepayqr.xml».

Пример секции tinkoffqr, с указанием имени дополнительного файла и настроек по умолчанию:

```
<tinkoffqr url="https://securepay.tinkoff.ru/v2" timeout="5" period="2" log="0"
link="onlinepay.xml"/>
```
Дополнительный файл содержит секцию tinkoffqr(в секции onlinepay) с дочерними секциями item:

```
<?xml version="1.0" encoding="utf-8"?>
<onlinepay>
      <tinkoffqr>
             <item possn="55000010" id="1605280872049" sec="asdfghjk12qwerty"/>
             <item sn="0000000035" id="1600000002003" sec="asdfghjk13qwerty" log="1"/>
             <item possn="55000005" id="1600000002002" sec="asdfghjk14qwerty"/>
             <item sn="0000000009" id="1600000002001" sec="asdfghjk15qwerty" timeout="30"/>
             <item possn="55000001" id="1600000002006" sec="asdfghjk16qwerty"/>
             <item possn="55000002" id="1600000002005" sec="asdfghjk17qwerty"/>
      </tinkoffqr>
</onlinepay>
```
### <span id="page-7-0"></span> *4.3 Настройка/изменения через диалог настройки*

**Внимание:** Диалог настройки доступен, только если предусмотрен в меню приложения (обращайтесь к разработчику ПО).

Диалог доступен из сервисной части меню (т. е. только администратору ККМ).

В диалоге можно настроить/изменить следующие параметры:

- **URL** URL сервера API системы онлайн платежей;
- **ID ТЕРМИНАЛА** идентификатор терминала в системе онлайн платежей;
- **SEC** секретный ключ терминала;
- **ТАЙМАУТ** максимальное время (в секундах) ожидания соединения с сервером онлайн платежей;
- **ПЕРИОД** период опроса (в секундах) статуса оплаты на сервере онлайн платежей;
- **ЛОГИРОВАНИЕ** разрешить логирование обмена с сервером.

Вид диалога настройки параметров:

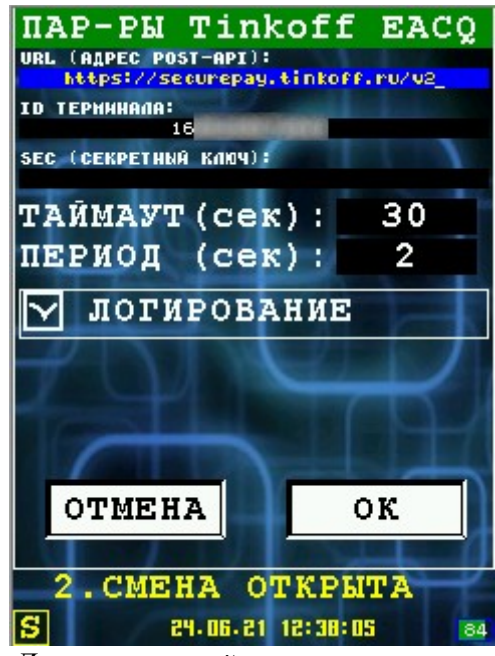

*Иллюстрация 4: Диалог настройки параметров*

**Внимание:** В поле ввода **SEC** не выводится текущее значение секретного ключа. Если хотите его оставить без изменения — не заполняйте это поле (оставте пустым), если хотите ввести новый ключ — введите его в поле ввода.

## <span id="page-8-1"></span> **5 Настройка онлайн оплаты как способа оплаты в диалоге «РАСЧЕТ»**

Для того, чтобы была доступна онлайн оплата в диалоге «РАСЧЕТ» ее необходимо настроить (добавить) в подразделе **totaldialog** раздела **shift** настроечного файла settings.xml.

Пример настройки диалога «РАСЧЕТ» с онлайн оплатой:

```
 <totaldialog>
   <item index="0" mode="1" name="НАЛИЧНЫЕ" round="0" />
  <item index="1" mode="2" name="КАРТА" />
  <item index="5" mode="3" name="КУПОН" />
   <item index="6" mode="5" name="ОПЛАТА QR" param="tinkoffqr" />
   <item index="xFF" name="АННУЛИРОВАТЬ ЧЕК" />
 </totaldialog>
```
где:

- **index** индекс способа оплаты контроллера ФН (смотри подраздел **payments** раздела **shift** настроечного файла settings.xml), для дополнительных/пользовательских оплат используется значение от 5 до 15;
- **mode** режим приема оплаты в программе (для онлайн оплаты всегда значение 5);
- **name** название пункта меню в диалоге «РАСЧЕТ»;
- <span id="page-8-2"></span>• **param** – дополнительный параметр оплаты (для онлайн оплаты указывается название протокола оплаты, совпадает с названием раздела настроек онлайн оплаты в settings.xml).

#### <span id="page-8-0"></span> *5.1 Настройка дополнительного индекса способа оплаты контроллера ФН для онлайн платежей*

Контроллер ФН позволяет настроить дополнительные индексы способов оплаты<sup>[1](#page-8-3)</sup> для онлайн оплат. Это рекомендуется делать для выделения онлайн оплат в отчетах для отличия от других электронных платежей (например оплата картой) и печати названия способа оплаты на чеке ККМ (чеки формируются контроллером ФН).

Настройка производится в подразделе payments раздела shift настроечного файла settings.xml.

Пример настройки раздела:

```
<payments>
   <payment index="5" secondline="0" returnchange="0" currencyindex="0" maskofoper="x07"
exchangecourse="1.00" name="Оплата купонами" />
   <payment index="6" secondline="0" returnchange="0" currencyindex="0" maskofoper="x07"
exchangecourse="1.00" name="Онлайн оплата" />
</payments>
где:
```
- **index** индекс оплаты в контроллере ФН (от 5 до 15 для пользовательских оплат);
- **name** название оплаты для печати на чеке.

**Внимание:** Остальные атрибуты рекомендуется устанавливать в значения как показано в примере.

**Внимание:** Пользовательские виды оплат отправляются в ОФД как электронные.

<span id="page-8-3"></span>[<sup>1</sup>](#page-8-2) Подробно об настройке индексов смотрите в документе «IRAS courier. Структура настроечного файла»

## <span id="page-9-0"></span> **6 Информация об платеже в отчете**

Информация об платеже попадает в раздел cheque/payments (вместе с другими платежами, если они были при расчете).

```
Формат отчета о платеже:
```

```
<payments>
  <item 
     type="[идентификатор оплаты в КФН]" 
    mode="[способ оплаты: для QR платежа всегда 5]" 
    name="[название платежного модуля: совпадает с настройками меню оплаты]"
    comment="[название секции настроек модуля онлайн оплаты]"
    carddata="[идентификатор платежа в системе онлайн оплаты]"
    … />
</payments>
```
где:

- **type** индекс оплаты в контроллере ФН (от 5 до 15 для пользовательских оплат);
- **mode** способ оплаты (для QR платежей всегда равен 5);
- **name** название платежного модуля (совпадает с названием пункта меню в диалоге «Расчет», смотри раздел [5](#page-8-1));
- **comment** название секции настроек модуля онлайн оплаты в файле настроек **settings.xml**;
- **carddata** идентификатор платежа в системе онлайн оплаты.

**Внимание:** При подготовке возвратного ЗНД все вышеперечисленные параметры должны быть без изменения — это позволит корректно произвести возврат через систему онлайн платежей. Изменять возможно только сумму оплаты в меньшую сторону (при частичном возврате).

```
Образец отчета:
<order_package list_id="2021080679" shift="80" state="close" close_date="09.08.2021"
close_time="12:04:55" close_dt="2021-08-09 12:04:55" fd="294" merchant_id="764444445555 "
fr="3" inn="7719865197" fn="9999078900012854" kkt_reg="0000000003033178" ver_fr="0105408"
ver_app="2.5.11" ver_os="Prolin2.4.177[D1]" pos_pn="S900-0PW-364-03LU" pos_sn="55256961"
build_app="courierfntest 2.5.11 base S900" fp="599327026" fdt="0908211204" count="1">
   <order order_date="06.08.2021" order_time="14:43:20" state="paid" added="1"
tag="<1227&gt;2" file="79-20210806-144320.xml">
     <goods>
       <item unit="шт." dep="1" name="Товар" price="1.00" quantity="1" edit="any"
added=1" />
     </goods>
     <cheque type="sale" num="89" doc="2" shift="79" taxmode="1" date="06.08.2021"
time="14:43:36" dt="2021-08-06 14:43:36" operator="3333" operator_name="Обоев Рулон 
Магомедович" operator inn="500123456787" totalpay="1.00" total="1.00" totalgoods="1.00"
fn="9999078900012854" fd="288" fp="858987061" fdt="0608211444">
       <goods>
       \epsilonitem name="Tobap" price="1.00" quantity="1" sum="1.00" unit="шт." dep="1"
taxsum="1.00" />
       </goods>
       <payments>
        \langleitem type="6" mode="5" name="OПЛАТА OR" amount="1.00" summa="1.00" topay="1.00"
comment="tinkoffqr" carddata="667859649" />
       </payments>
     </cheque>
   </order>
</order_package>
```
### <span id="page-10-0"></span> *6.1 Подготовка возвратного ЗНД с онлайн платежом*

При возврате товара с онлайн платежом нужно связать параметры онлайн платежа, полученными в отчете.

**Внимание:** Необходимо передать все атрибуты онлайн платежа, описанные в разделе [6](#page-9-0) документации, это будет гарантировать привязку возврата онлайн платежа к оригинальной оплате. Во всех других случаях будет возвращена ошибка.

**Внимание:** Сумма возврата не может превышать суммы указанной в оригинальной оплате.

Образец возвратного ЗНД для чека описанного в разделе [6:](#page-9-0)

```
<order type="reverse" order date="06.08.2021" order time="14:43:20" state="paid"
tag="<1227&gt;2" file="79-20210806-144320.xml">
     <goods>
      <item unit="шт." dep="1" name="Товар" price="1.00" quantity="1" edit="any"
added=1" />
    </goods>
 <cheque type="sale" num="89" doc="2" shift="79" taxmode="1" date="06.08.2021"
time="14:43:36" dt="2021-08-06 14:43:36" operator="3333" operator_name="Обоев Рулон 
Магомедович" operator_inn="500123456787" totalpay="1.00" total="1.00" totalgoods="1.00"
fn="9999078900012854" fd="288" fp="858987061" fdt="0608211444">
       <goods>
       \leitem name="Tobap" price="1.00" quantity="1" sum="1.00" unit="шт." dep="1"
taxsum="1.00" />
      </goods>
       <payments>
        <item type="6" mode="5" name="ОПЛАТА QR" amount="1.00" summa="1.00" topay="1.00"
comment="tinkoffqr" carddata="667859649" />
      </payments>
     </cheque>
   </order>
```